# Anleitung zur Einrichtung von MEDISTAR

## **Allgemeine vorbereitende Maßnahmen:**

- Folgen Sie der Anleitung zur Installation von sonoGDT auf dem Server-PC. Im Rahmen der Installation wird das Installationsverzeichnis mit dem Namen **sonoGDT** freigegeben, so dass es nun jeder Benutzer unter \\Server\sonoGDT erreicht.
- Starten Sie **sonoGDT\_Diagnose**, klicken Sie dort auf **Spezial-Konfiguration** und setzen Sie auf dem Tabellenreiter **Praxissoftware** Ihre Einstellungen entsprechend Ihren Gegebenheiten.
- Unter Punkt 6. (Schnelleinstellungen) nehmen Sie dann die Schnellkonfiguration vor

#### **Spezifische Einstellungen für Ihre Praxissoftware:**

– Geben Sie in medistar **PSH** (Enter) ein, starten Sie dann über **fasm** den Formulareditor, drücken Sie ENTER und wählen Sie aus der Liste das Formular **MS3.IO\_XDT-S** auf. Gehen Sie auf **Bearbeiten** und ergänzen Sie folgende Angaben in eine freie Stelle:

#### **Label\_1 sonoGDT Name\_1 SONO Untersart\_1 SONO00 Satzart\_1 6302 Ziffer\_1** *(frei lassen)*

- Speichern Sie mittels **ESC** und **Ja**, markieren Sie dann noch einmal Formularcode Einlesen und drücken Sie **ENTER**
- Sie stehen nun wieder in der Kommandozeile, die Sie über PSH aufgerufen haben.
- Starten Sie von dort die Konfiguration des XDT-Servers mittels **ga\_xdt**,
- Klicken Sie oben links auf **Setup**, anschließend auf darunter auf **Importieren** und wählen Sie die Datei **SONO.xdt.Setup**, welche Sie über den Schnelleinstellungs-Button zuvor erzeugt und gespeichert haben. Schließen Sie das Einrichtungsfenster.
- Achten Sie darauf, den XDT\_Server in den Autostart des Servers zu legen, damit er künftig immer automatisch gestartet wird.

### **Workflow:**

- Geben Sie am Ultraschallsystem die Patientendaten inklusive der Patientennummer aus medistar manuell ein.
- Untersuchen Sie Ihren Patienten und beenden Sie die Untersuchung.
- Der XDT-Server verarbeitet die zurückgegebenen Dateien anhand der zuvor eingegebenen Patientennummer zu einem Eintrag in der Karteikarte

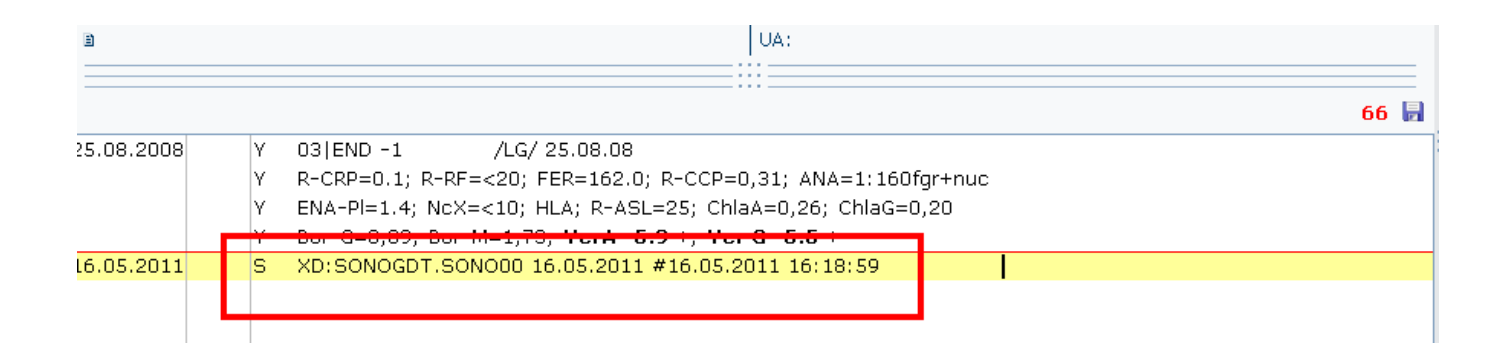